This tab contains settings used to adjust the quality of the pictures used to view the selected panorama in the virtual tour.

Depending on the panorama's fields of view, two scenarios are possible :

# **SPHERICAL PANORAMA (360°x180°)**

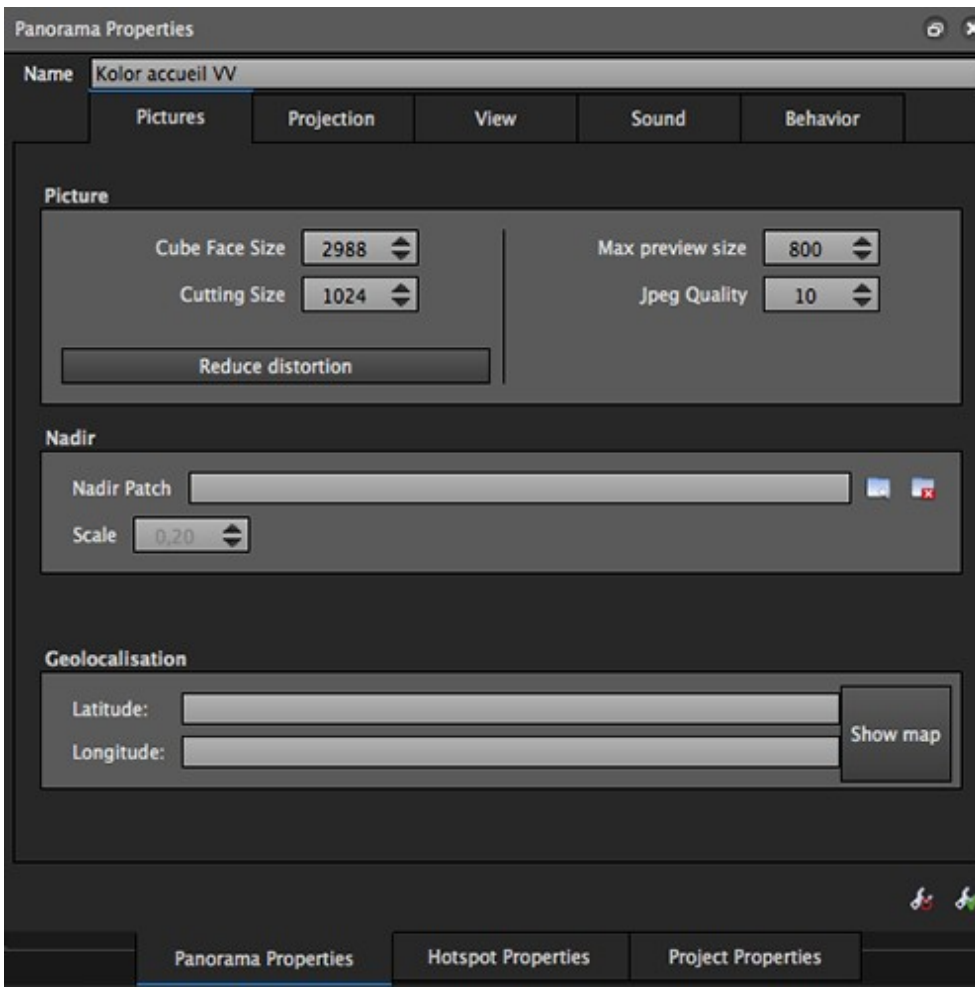

## **Cube face size**

Defines the size of the cube faces used to build a 3D cubic panorama.

## **Cutting size**

When an image exceeds the value specified in one of the sizes, a multi-resolution pyramid is automatically generated to facilitate the progressive loading of the data.

This lets you specify a cutting size for the multi-resolution pyramid. The 0 value will deactivate the multi-resolution.

## **Reduce distortions**

Lets you adapt the dimensions (cube face and cutting size) to reduce the distortion and tessellation effects during the pyramid loading (zoom when viewing).

### **Max. preview size**

The preview is a low quality version of the panorama that is viewed when the virtual tour is launched. This version is viewed until the image is completely uploaded. You can adjust the quality here.

### **Jpeg quality**

Lets you define the Jpeg quality factor applied to the images when the tour is exported. The bigger it is, the less

visible the compression effects are. This will play a role on the weight of the tour.

#### **Nadir**

This inserts an image on the nadir to overcome the shortcomings of the panorama (to hide the tripod for example).

- $\bullet$  Use the  $\Box$  icon to open a folder browser. Here you can choose the image that you want to use as the nadir patch.
- $\bullet$  The  $\Box$  icon lets you delete the selection if it is not suitable. This does not influence the source file in any way.
- Scale: This lets you define the size of the image inserted on the nadir. This is proportional to the face of a cube.

### **Geolocalisation**

Lets you edit the GPS coordinates of the selected panorama. GPS coordinates will automatically appear here if the selected panorama already contains this information.

- Latitude : Defines the latitude coordinates of the panorama. You can change this setting manually.
- Longitude : Defines the longitude coordinates of the panorama. You can change this setting manually.
- Show map : Displays a dialog box for typing or modifying the GPS coordinates.

## **PARTIAL PANORAMA (< 360°x180°)**

#### **Partial panorama width**

Determines the width of the panorama in pixels.

### **Cutting size**

When an image exceeds the value specified in one of the sizes, a multi-resolution pyramid is automatically generated to facilitate the progressive loading of the data.

This lets you specify a cutting size for the multi-resolution pyramid. The 0 value will deactivate the multi-resolution.

### **Reduce distortions**

Lets you adapt the dimensions (partial panorama and cutting size) to reduce the distortion and tessellation effects during the pyramid loading (zoom

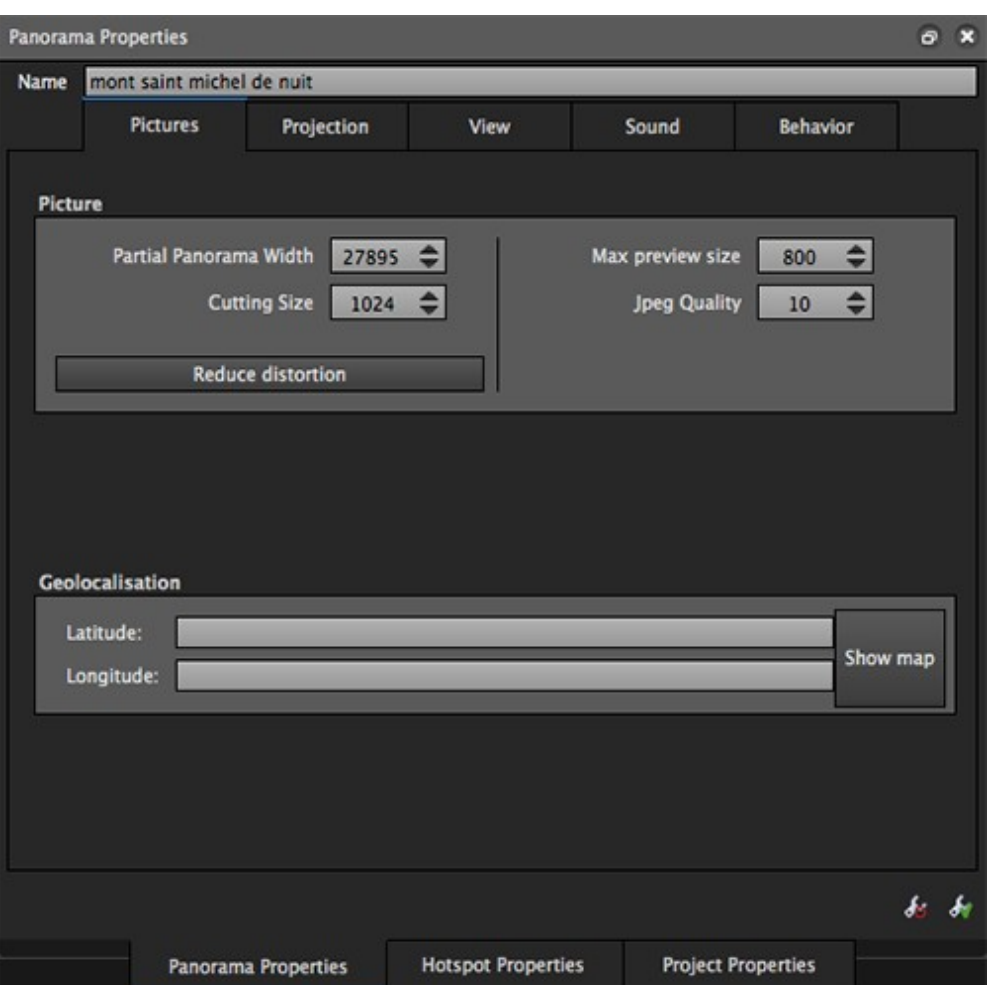

## Panotour\_Pro\_-\_Panorama\_Properties\_-\_Pictures

when viewing).

### **Max. preview size**

The preview is a low quality version of the panorama that is viewed when the virtual tour is launched. This version is viewed until the image is completely uploaded. You can adjust the quality here.

## **Jpeg quality**

Lets you define the Jpeg quality factor applied to the images when the tour is exported.

The bigger it is, the less visible the compression effects are. This will play a role on the weight of the tour.

### **Geolocalisation**

Lets you edit the GPS coordinates of the selected panorama. GPS coordinates will automatically appear here if the selected panorama already contains this information.

- Latitude : Defines the latitude coordinates of the panorama. You can change this setting manually.
- Longitude : Defines the longitude coordinates of the panorama. You can change this setting manually.
- Show map : Displays a dialog

box for typing or modifying the GPS coordinates.

[Technical Support](http://www.autopano.net/wiki-en/action/view/Technical_Support) / [Panotour Pro Documentation](http://www.autopano.net/wiki-en/action/view/Panotour_Pro_Documentation)